# **CMA CGM MOBILE APP USER GUIDE**

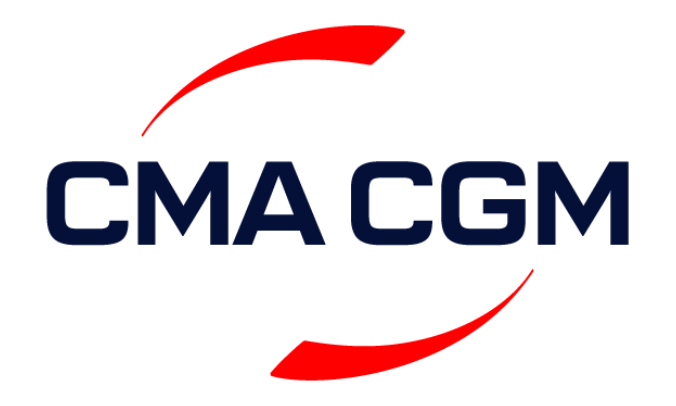

## HOME PAGE SCREEN

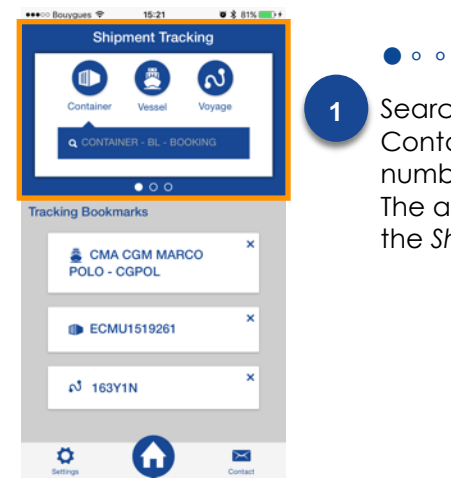

Search your Container by Container, BL or Booking number The application launches the *Shipment tracking*.

Routing 2017-03-14 3 Weeks **2**  $\alpha$  $\overline{\circ\bullet\circ}$ Routing Bookmarks Depa... Arrival ISREY - REYKJ... PFPPT - PAPEETE Arrival FIHEL - HELSINKL NONOLL- NOLL A ۰ χ

 $\bullet \bullet \circ \circ$  Bouvours  $\circledast$  15:22

 $9.825$ 

**Tips**: The white colored dots let you know your current position in the carousel. They indicate as well which direction it is possible to swipe to.

●●◦

The second element in the carousel is *Route Finder*.

**News** ●●● The third element in the 屇 **3** carousel is *News*.  $0.0.9$ France's CMA CGM & Adani Ports Trances CMA Com & Adam Ports<br>Create joint-venture to run Mundra<br>Port's new container terminal for 15. Ports and Terminals  $24.4 -$ CMA CGM OTELLO arrives Jakarta as<br>the largest container vessel to call Indonesia 25 Apr OCEAN Alliance the most imp perational alliance starts Satu April 1st. CMA CGM is its main

 $27.4878$  0.1

**Tips:** Wherever you are in the application, you can always go back quickly to the home screen by clicking the *Home* icon on iOS (or through the menu button on Android).

**Tips**: Either slide left or right from the top blue block to access the other functions of the application.

# SETTINGS / LANGUAGE SELECTION

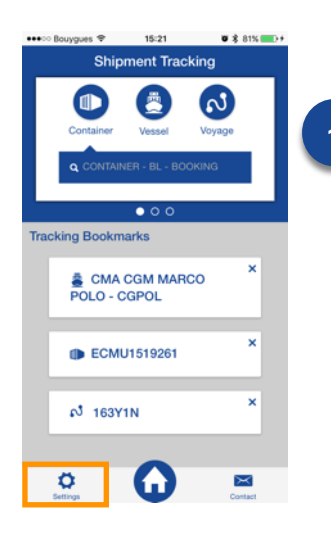

Access to the *Settings* is always easy from the bottom left corner throughout the whole application. Click on *Settings* to access the options.

●◦◦

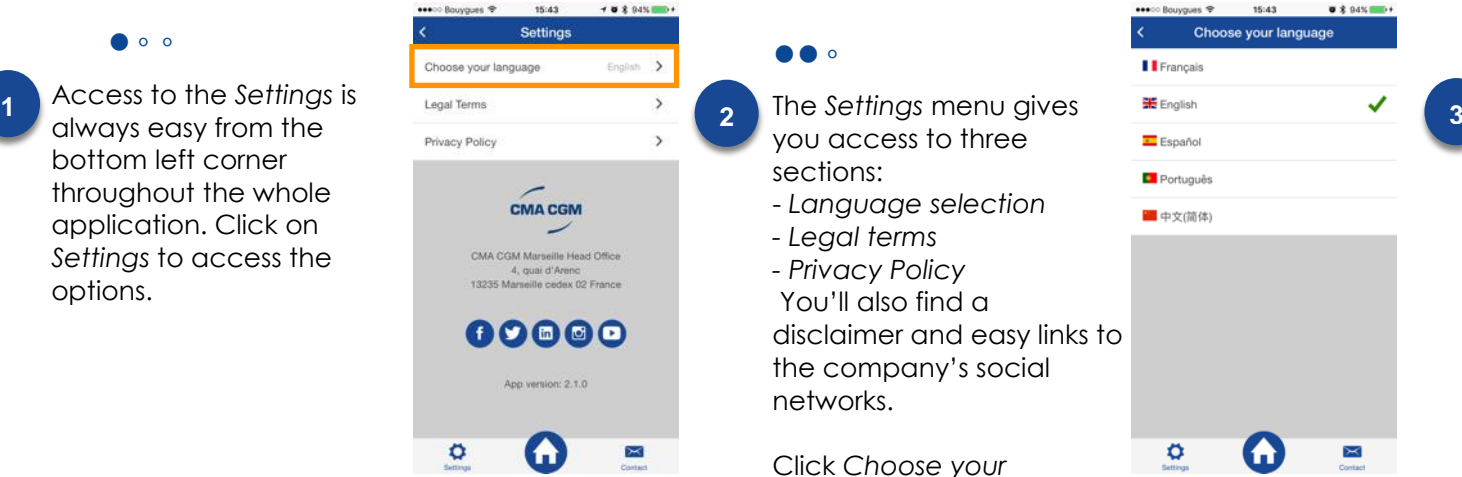

*language.*

**MARIN BALLASHAR GR.** 15:43  $X = 24$ Choose your language **I** Français Português ■ 中文(简体)  $\ddot{\mathbf{Q}}$ A

nge Fi**⊞ e** 

## ●●●

Select the language you want to use the application in. The green tick indicates which language is currently used.

Once selected, the application goes back to the previous screen, where the selected language will also appear.

**VNABLAWARE CMACGM** 

# TRACKING A CONTAINER BY BL, BOOKING OR CONTAINER NUMBER

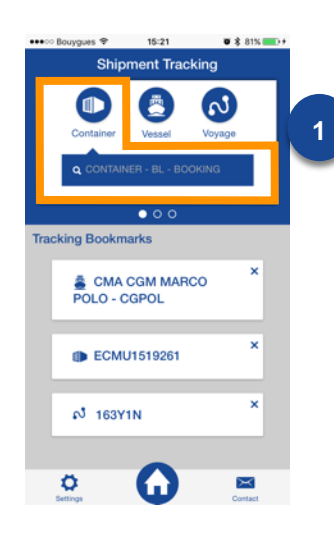

Make sure the carousel is on *Shipment Tracking* and select the field points on *Container*. Then, click on the search field.

●◦◦◦◦◦

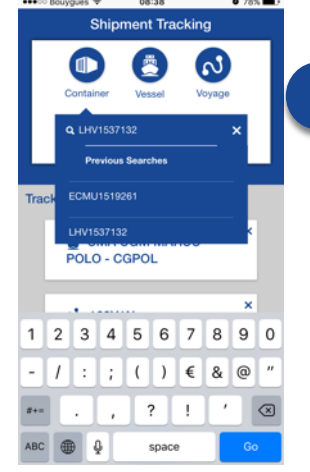

●●◦◦◦◦ You can make a search **1 2 3** typing different kinds of reference number: a container, a booking or a BL. Once typed, click *Go*.

> Note: you can quickly access the shipments you recently looked up through the *Previous Searches* list.

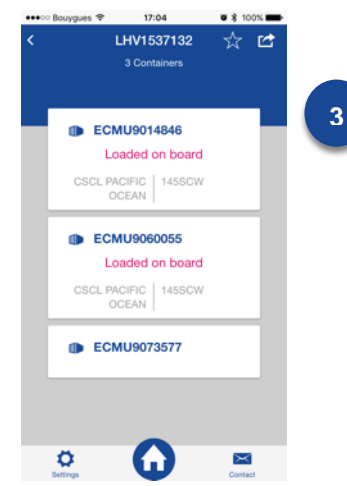

#### ●●●◦◦◦

When looking up a Booking or BL, you will get a list of the containers linked to that Booking or BL. You can click each container to get more information.

When looking up a sole container, the application directly takes you to a dedicated screen.

### 17:08 **ECMU1519261 IC** ☆ **NO: LE HAVRE (FR)** 20'ST Empty to shipper - LE HAVRE NORDIC LUEBECK | AFR01 Ready to be loaded - LE HAVRE Jan<br>15:0 ( 墨 NORDIC LUEBECK | AFR01 Loaded on board - LE HAVRE Feb L NORDIC LUEBECK | AFR01 Ö

### ●●●●◦◦

Here is the container details screen: it opens to the current move (past moves are in blue, current moves are pink, and upcoming moves are black). Scroll up and down the list to access relevant information. You can add a container to your favorites by clicking the star in the right top corner.

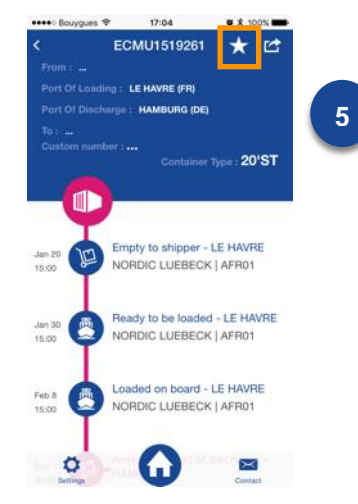

●●●●●◦ When the star is empty, the container is not marked as **4 5 6**favorite. When it is white, the container is favorite and accessible from the home screen.

> Note: You can also mark as favorite a BL or Booking directly clicking on the star.

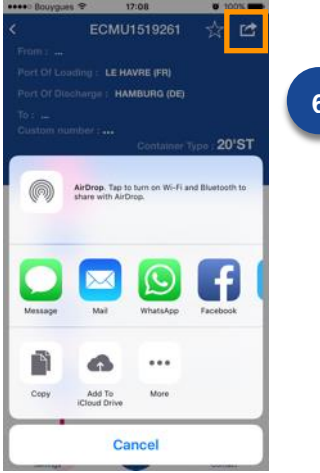

## ●●●●●●

The application enables you to choose from many options to share the information you are looking for.

Note: Whenever the *Share* icon appears, you can click it to share the information of the current screen you are looking for.

**VNABLAWARE CMACGM** 

## TRACKING A VESSEL

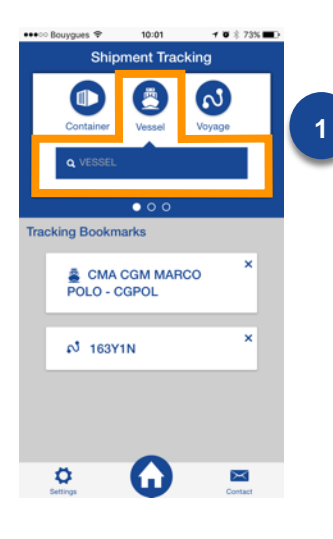

### ●◦◦◦◦◦

Make sure the carousel is on *Shipment Tracking* and the search field points on *Vessel*. Click the search field and start typing the name of the vessel you wish to look for. Note: the autocomplete feature suggests vessels as you type along.

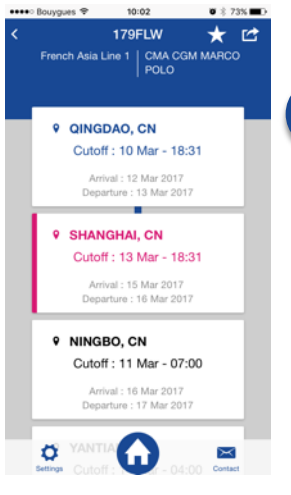

●●◦◦◦。

**2**

Here are the vessel details screen. The result will show you which voyage the vessel is currently sailing, the service and ports of call. You can scroll up and down the list to see the complete route.

Note: If you click on a port, it will give you additional information (see screen 4).

#### **MADO ROUNDED @** 10:03  $\mathbf{v} \times 738$  mm 179FLW ★ 口 French Asia Line 1 | CMA CGM MARCO  $PQ1Q$ **3 9 ALGECIRAS ES**

Next

X

Cutoff: 04 Apr - 10:00

Arrival : 06 Apr 2017

Departure - 08 Apr 2017

Times reflected are local times. Provisional

without further notice

۰

moves are given for information purpose only,

without warranty of any kind either expressed of

implied, and are subject to change at any time

A

●●●◦◦◦

At the bottom of the list, there is a *Next* button. It will give you information about the next voyage to be sailed by the vessel you looked at.

### **ANGSHAN DEEP WATER PORT P LA IS ISE** Zhudao oya Zuio<br>리체패드 Xiao Latadao  $20$ oale **Address** YANGSHAN DEEP WATER PORT PHASE3 TER, NO.1 TongHui Road, LuChao Town, SHANGHAI, CHINA Phone The terminal contact details are collected and  $\bullet$ provided by the carrier's system. The accuracy is not guaranteed. If you notice incorrect  $\circ$ A  $\overline{\times}$

10:05

 $-7$  0  $2$  73% and

+ recoverage

# ●●●●◦◦

details screen. Click *return* to go back to screen 2.

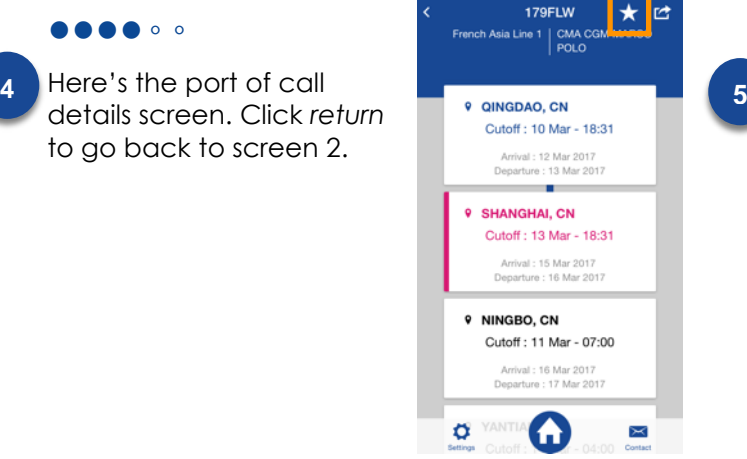

10:02

**Common Boyceston Common** 

### ●●●●●◦ The *Favorite* function is the same as previously explained. When the star is empty, the vessel is not favorite. When it is white, the vessel is favorite and

screen.

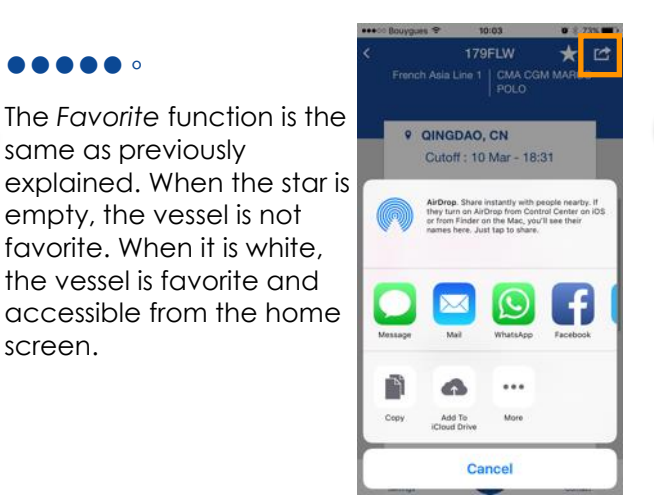

### ●●●●●●

The *Share* function is the same as previously explained. You can choose from many options to share the information you are looking up. **6**

**VNABLAWARE CMACGM** 

# LOOKING UP A VOYAGE

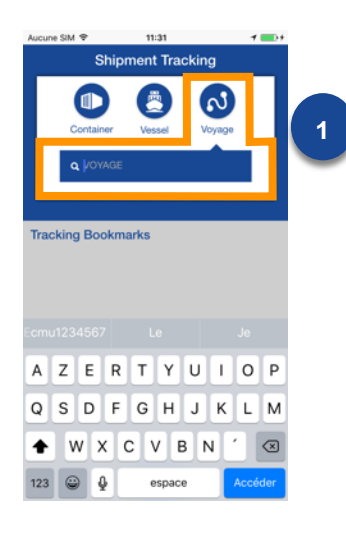

●◦◦◦

Make sure the carousel is on *Shipment Tracking* and the search field points on *Voyage*. Click the search field and start typing the *Voyage* reference you wish to look up.

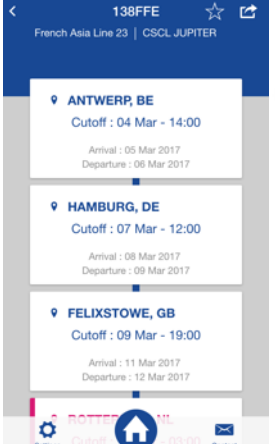

Aucune SIM  $\Rightarrow$  11:31  $\rightarrow$  11:31

●●◦◦

**2**

Here is the voyage details screen. It features: voyage reference, service, vessel and ports of calling.

Note: Clicking on a port will give you additional information (see Tracking a vessel screen 4).

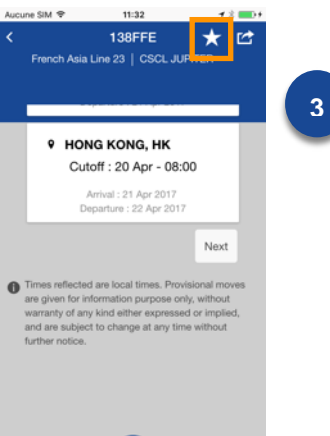

6

 $\overline{\times}$ 

 $\pmb{\circ}$ 

●●●◦

The *Favorite* function is the same as previously explained. When the star is empty, the vessel is not favorite. When it is white, the voyage is marked as favorite and you can access from the home screen.

# 138FFE e ine 23 | CSCL JI 9 HONG KONG, HK ñ  $\cdots$ Autre Annuler

## ●●●●

**4**

The *Share* function is the same as previously explained. You can choose from many options to share the information you are looking for. Note: the *Share* options depend on the third-party applications downloaded on your phone.

CMACGM **V**NABLAWARE

## ROUTING FINDER

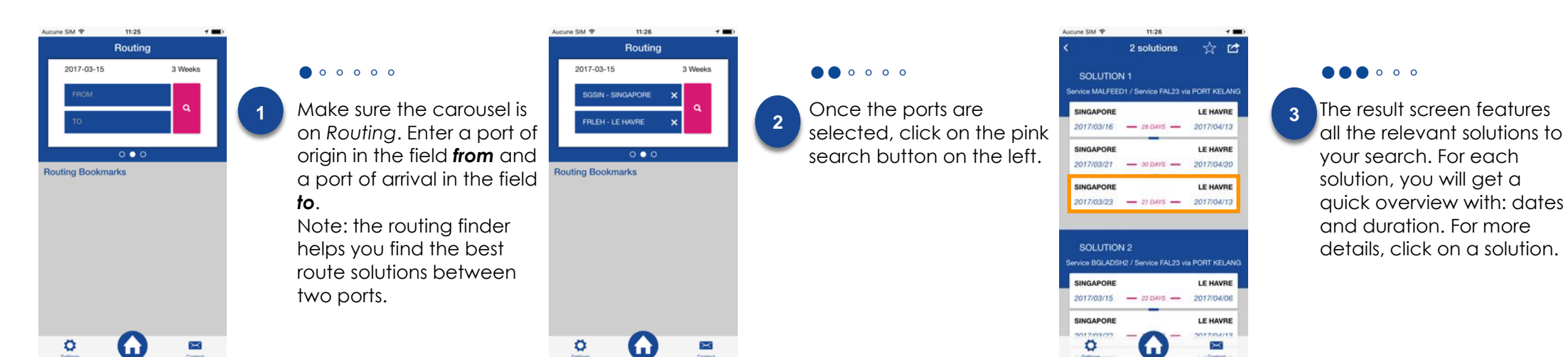

# ●●●●◦◦

information about a 2 Cal particular solution. Scroll up  $\boxed{\cdot}$ and down the list to view the full route to be sailed. Clicking the pin to the right of the port name will lead you to the details of the  $\bullet$ port (cf. *Tracking a vessel*  $\bullet$ screen 4).

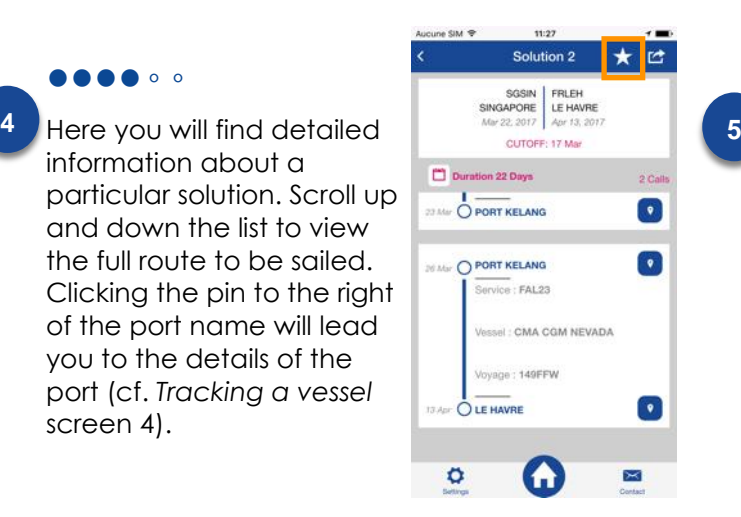

## ●●●●●◦

The *Favorite* function is the same as previously explained. When the star is empty, the route is not favorite. When it is white, the route is favorite and accessible from the home screen.

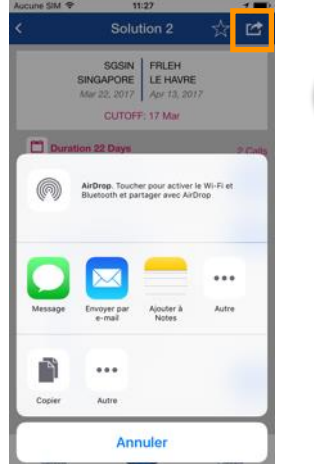

## ●●●●●●

The *Share* function is the same as previously explained. You can choose from many options to share the information you are looking up. **6**

**CMACGM V**NABLAWARE

 $-$  and  $-$ 

Duration 22 Days

22 Mar C SINGAPORE

 $\overline{\bigcap}$  port kel ang

26 Mar O PORT KELANG Service : FALS

۰

11:26

Solution 2

SGSIN FRLEH

**SINGAPORE** LE HAVRE<br>Mar 22, 2017 Apr 13, 2017 CUTOFF: 17 Mar

Service : BGLADSH2

Vessel : KEATD

Voyage: 011LDR

A

☆ 啓

## **NEWS**

31 Mar

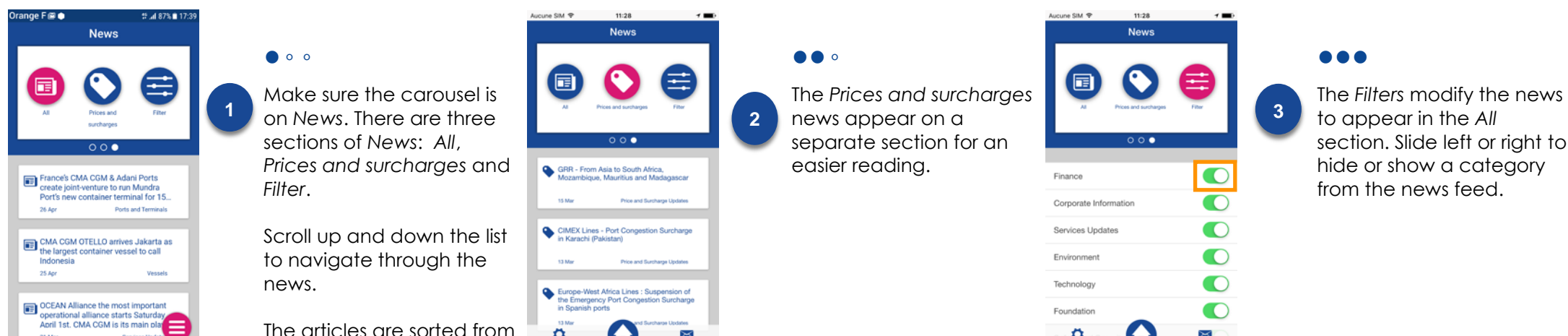

The articles are sorted from latest to oldest.

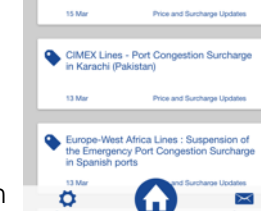

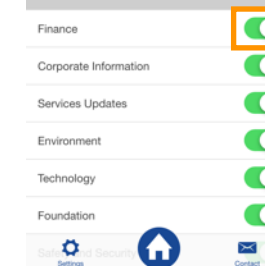

section. Slide left or right to

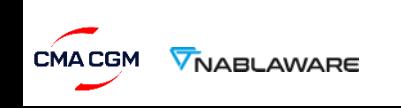